# **Korisnièki vodiè**

# **L196WTG L206WTG L196WTQ L206WTQ L206WTY**

**O**bavezno pročitajte poglavlje "Važne mere predostrožnosti" pre

nego što počnete da koristite proizvod.

Čuvajte "Korisnički vodič" (CD) na pristupačnom mestu da biste kasnije pogledali ono što vas zanima.

Poaledaite nalepnicu na proizvodu i prosledite tu informaciju svom

**prodavcu kad budete tražili njegove usluge.**

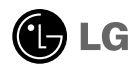

**Ovaj proizvod je projektovan i proizveden tako da obezbedi vašu ličnu bezbednost, ali njegovo neodgovarajuće korišćenje može dovesti do električnog udara ili do opasnosti od požara. Da biste omogućili ispravan rad svih zaštita uključenih u ovaj ekran, pogledajte sledeća osnovna pravila za njegovo instaliranje, korišćenje i servisiranje.**

## **O bezbednosti**

Koristite samo onaj kabl za napajanje koji je isporučen zajedno sa proizvodom. U slučaju da koristite drugi kabl za napajanje, proverite da li je overen u skladu sa primenljivim nacionalnim standardima ukoliko ga nije isporučio dobavljač. Ako je kabl za napajanje neispravan na bilo koji način, obratite se proizvođaču ili najbližem autorizovanom serviseru da biste dobili zamenu.

Kabl za napajanje se koristi kao glavni uređaj za isključivanje. Obezbedite da utičnica bude lako dostupna nakon instaliranja.

Koristite ekran samo sa izvorom napajanja koji je naznačen u specifikacijama ovog uputstva ili je naveden na ekranu. Ako niste sigurni koji tip napajanja imate kod kuće, obratite se svom prodavcu.

Preopterećeni izlazi naizmenične struje i produžni kablovi su opasni. Isto važi i za iskrzane kablove za napajanje i polomljene utičnice. Sve to može dovesti do strujnog udara ili požara. Pozovite majstora da vam zameni ove uređaje.

Nemojte da otvarate ekran.

- Unutra nema komponenti koje bi mogao da koristi korisnik.
- Unutra postoje visoki naponi, čak i kada je napajanje isključeno.
- Obratite se svom prodavcu ako ekran nije ispravan.

Da biste izbegli povredu:

- Nemojte da postavljate ekran na kosu policu ukoliko ga niste učvrstili na odgovarajući način.
- Upotrebite samo ono postolje koje je preporučio proizvođač.

Da biste sprečili opasnost od požara i drugih opasnih situacija:

- Uvek isključite ekran ako napuštate sobu na duži vremenski period. Nikad nemojte da ostavljate ekran uključen kad izlazite iz kuće.
- Nemojte da dozvolite deci da spuštaju ili guraju predmete u otvore kućišta ekrana. Neki unutrašnji delovi se nalaze pod opasnim naponima.
- Nemojte da dodajete dodatne uređaje koji nisu projektovani za ovaj ekran.
- DZa vreme grmljavine ili tokom dužih perioda odsutnosti isključite kabl iz utičnice na zidu.

#### **O instaliranju**

Nemojte da dozvolite da bilo šta stoji na kablu za napajanje ili da prelazi preko njega, i nemojte da stavljate ekran na mesta gde je kabl za napajanje podložan oštećenju.

Nemojte da koristite ovaj ekran blizu vode, tj. u blizini kade za kupanje, lavora, kuhinjske sudopere, kade za pranje veša, u vlažnom podrumu ili u blizini bazena. Ekrani imaju otvore za ventilaciju na kućištu kako bi se omogućilo odvođenje toplote proizvedene tokom rada. Ukoliko se ovi otvori blokiraju, nagomilana toplota može da izazove kvarove koji mogu da dovedu do požara. Zato NIKADA NEMOJTE DA:

- Blokirate otvore za ventilaciju na dnu tako što stavite ekran na krevet, kauč, prekrivač itd..
- Stavljate ekran u ugrađeni zatvoreni prostor ukoliko nije omogućena odgovarajuća ventilacija.
- Pokrivate otvore tkaninom ili nekim drugim materijalom.
- Stavljate ekran blizu radijatora ili izvora toplote, ili na njih.

Do not rub or strike the Active Matrix LCD with anything hard to avoid scratching or causing other permanent damage to the Active Matrix LCD.

Nemojte da trljate Active Matrix LCD ekran ili da udarate u njega bilo čime što je tvrdo, jer može doći do trajnih ogrebotina,kvarova ili oštećenja Active Matrix LCD ekrana.

Nemojte dugo prstom da pritiskate LCD ekran, jer to može prouzrokovati naknadne slike.

Zbog defekta tačaka na ekranu mogu da se pojave crvene, zelene ili plave tačkice. Međutim, ovo nema uticaja niti efekta na performanse ekrana.

Ako je moguće, upotrebite preporučenu rezoluciju kako biste postigli najbolji kvalitet slike svog LCD ekrana. Ako se uređaj koristi u bilo kojem drugom režimu osim preporučene rezolucije, na ekranu će se možda pojaviti skalirane ili obrađene slike. Međutim, ovo je karakteristika LCD ekrana fiksne rezolucije

#### **O čišćenju**

- Isključite ekran iz struje pre čišćenja njegovog prednjeg dela.
- Upotrebite malo vlažnu (a ne mokru) krpu. Nemojte da koristite aerosol direktno na ekranu uređaja zbog toga što prekomerno prskanje može da izazove električni udar.

#### **O raspakivanju**

Nemojte da bacite kartonsku kutiju i materijal za pakovanje. Oni su idealni za transportovanje proizvoda. Prilikom transporta proizvoda na drugu lokaciju, ponovo ga zapakujte pomoću originalnog materijala.

## **O odlaganju**

- Fluorescentna lampa koja se koristi u ovom proizvodu sadrži malu količinu žive.
- Nemojte da odlažete ovaj proizvod zajedno sa opštim otpadom iz domaćinstva. Odlaganje ovog proizvoda mora biti izvršeno u skladu sa propisima vaših lokalnih vlasti.

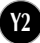

**Pre nego što podesite ekran, uverite se da je isključeno napajanje ekrana, računarskog sistema i drugih priključenih uređaja.** 

### **Povezivanje stalka**

- 1. Namestite prednju stranu ekrana nadole na meku krpu.
- 2. Montirajte telo stalka u proizvodu u ispravnom pravcu kao što je prikazano na slici.

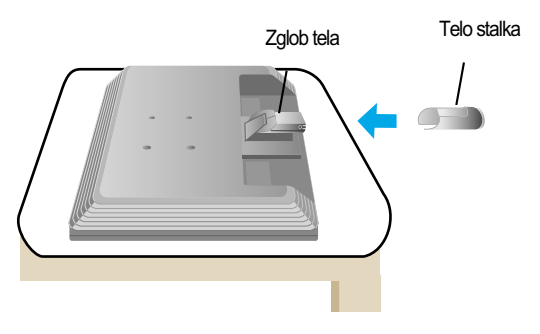

- 3. Montirajte osnovu stalka (prednja i zadnja strana) u telo stalka u ispravnom pravcu. Međutim, telo stalka biće učvršćeno jako samo kada je spojeno sa osnovom.
- 4. Nakon montiranja podignite pažljivo ekran i postavite ga naspram sebe.

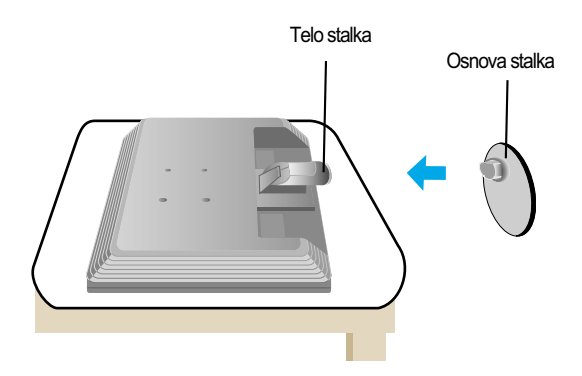

#### **Važno**

- Ova ilustracija prikazuje opšti tip povezivanja. Vaš monitor će se možda razlikovati od onoga koji je prikazan na slici.
- Nemojte nositi proizvod naglavačke držeći ga za osnovu stalka. Prozivod može pasti i da se ošteti ili da vam povredi nogu.

#### **Skidanje stalka:**

1. Stavite jastuk ili meku krpu na ravnoj površini.

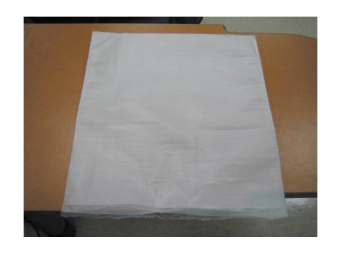

2.Postavite ekran licem prema jastuku ili mekoj krpi. ili mekoj krpi.

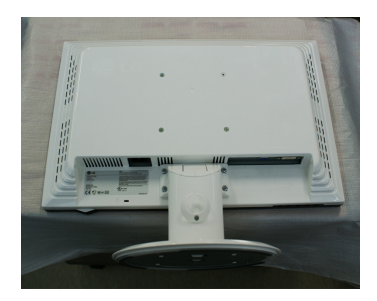

3. Guranjem reze unutra, izvucite osnovu stalka od telo stalka.

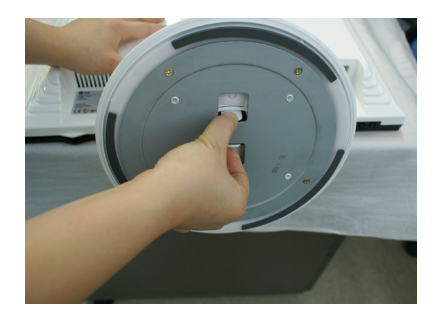

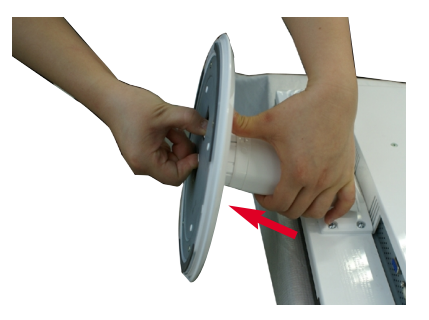

4. Molimo izvucite telo stalka lagano da bi ga odvojili od zgloba.

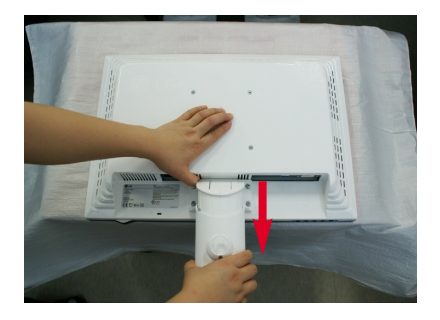

Pre nego što instalirate monitor, proverite da li je napajanje monitora, računarskog sistema i drugih priključenih uređaja isključeno.

## Postavljanje ekrana

- **1.** Podesite položaj ploče na različite načine radi maksimalne udobnosti.
	- Opseg iskošenja : -5˚ ~ 15˚

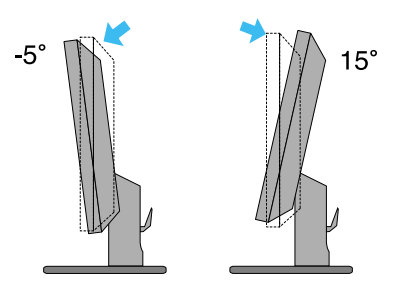

Obrtni spoj : 355˚

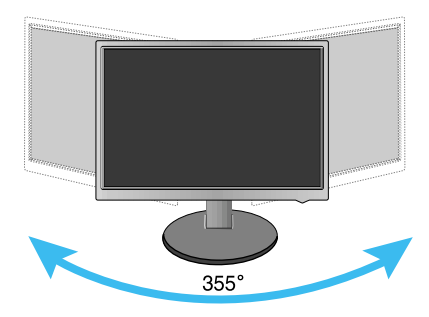

#### Ergonomski

Cilju zadržavanja ergonomskog i udobnog položaja gledanja, preporučuje se da ugao iskošenja monitora ne prelazi 5 stepeni.

## **Povezivanje sa računarom**

- **1.** Uverite se da ste isključili računar i proizvod. Spojite kabl kao prikazano na skiciranoj mapi od **①** do **②** .
- **A** Spojite DVI kabl
- **B** Spojite Dsub kabl (PC)
- **C** Spojite Dsub kabl (Mac)

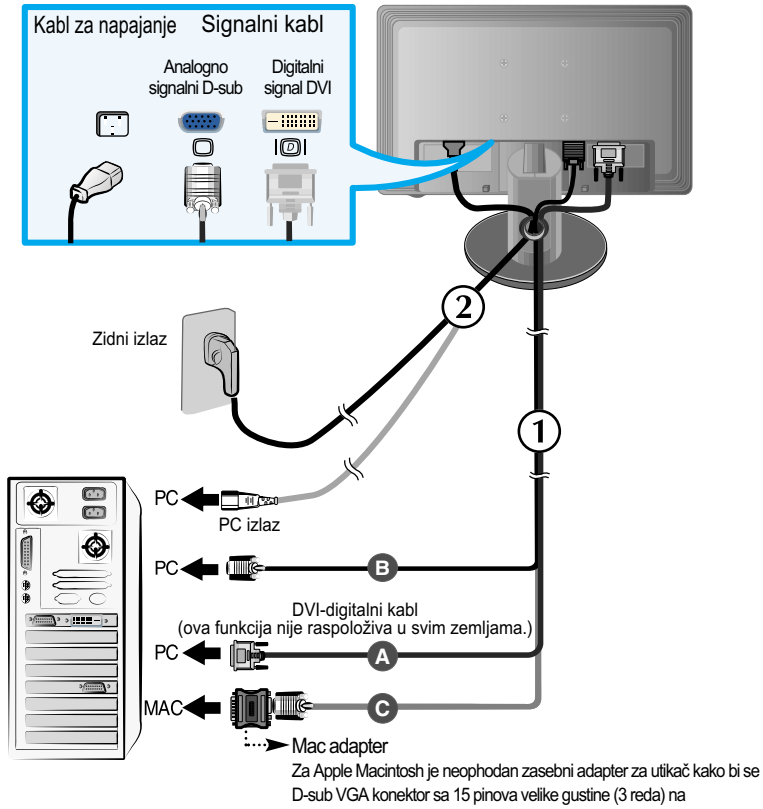

isporučenom kablu sveo na 15-to pinski konektor u 2 reda.

2. Pritisnite (<sup>1</sup>) taster na ploči sa preklopnicima sa strane da bi uključili napajanje. Kada je napon ekrana uključen, automatski se izvršava 'Funkcija Podešavanje same Slike'. (Samo anlagoni režim rada)

**PROCESSING SELF IMAGE SETTING** 

#### **NAPOMENA**

Funkcija samostalnog podešavanja slike "? Ova funkcija pruža korisniku optimalne postavke ekrana. Kad korisnik prvi put poveže monitor, ova funkcija automatski podešava optimalne postavke ekrana za pojedinačne ulazne signale. Ako želite da podesite monitor dok ga koristite ili želite da ručno pokrenete ovu funkciju još jednom, pritisnite dugme "AUTO/SET" na prednjoj tabli monitora. U suprotnom možete da izaberete opciju "FACTORY RESET" (FABRIČKE POSTAVKE) u OSD meniju za podešavanju. Međutim, imajte u vidu da ova opcija pokreće sve stavke menija osim stavke "Language" (Jezik).

#### **Kontrole prednje table**

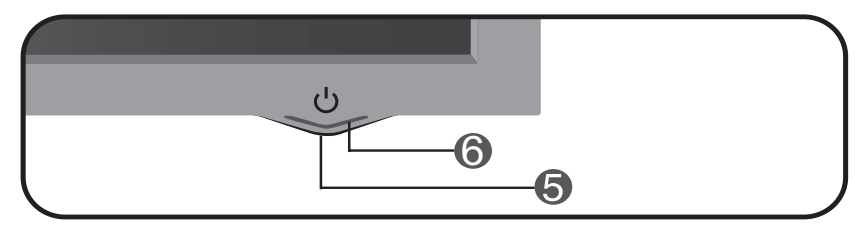

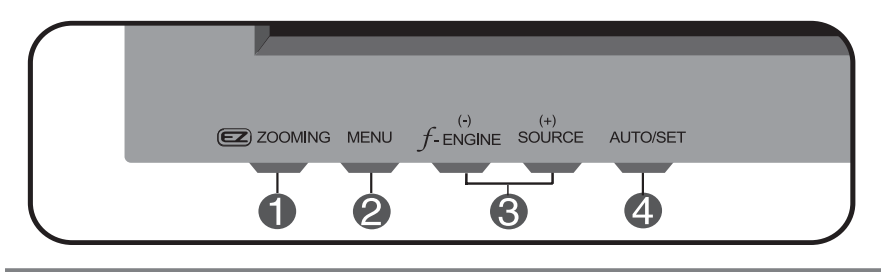

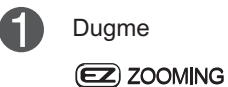

Dugme U trenutnom prikazu, pritisnite taster 'ez Zooming', onda će će rezolucija ekrana biti prebačena za jedan stepen niže rezolucije.

Pritisnite taster 'ez Zooming' još jednom, ekran se vraća nazad na originalnoj postavi.

\*Samo jednim dodirom tastera ez-zoom moæete podesiti finoÊu najbolje rezolucije koje æelite, ovo pomaæe ljudima koje imaju probleme sa vidom, sa iskustvom u raËunarstvu a i deci.not dealing with computer well and children.

- Rezolucija za funkciju EZ ZOOMING je za 19-inčni monitor : 1440 x 900, 1280 x 1024, 1024 x 768, 800 x 600 za 20.1-inčni monitor : 1680 x 1050, 1280 x 1024, 1024 x 768, 800 x 600
- Način podešavanja se može razlikovati od operativnog sistema ili video kartice. U tom slučaju, molimo vas da se obratite proizvođaču računara ili video kartice.

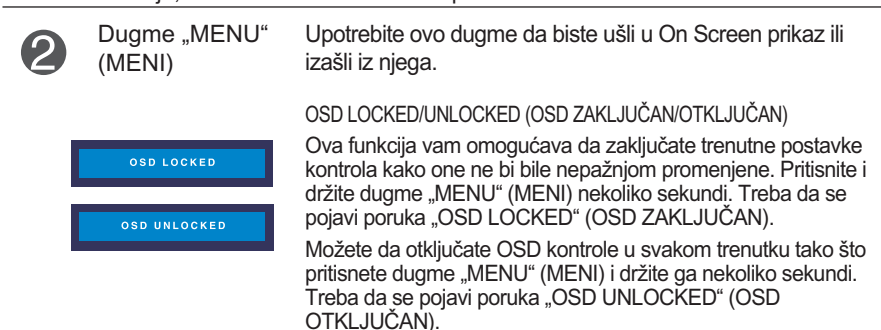

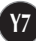

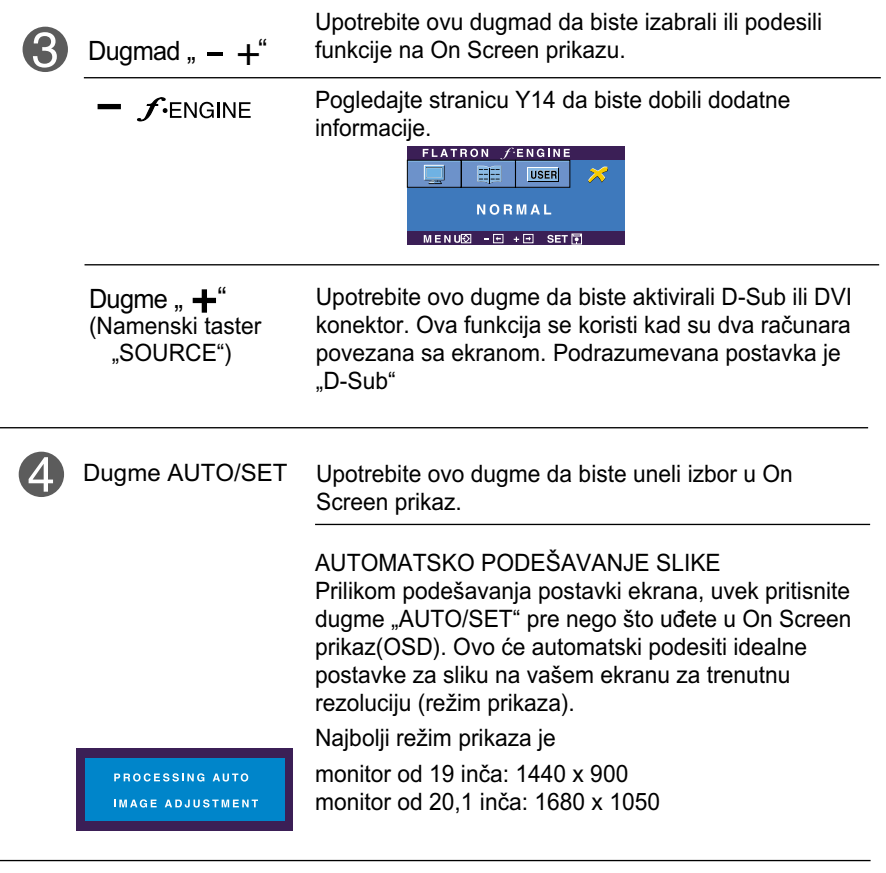

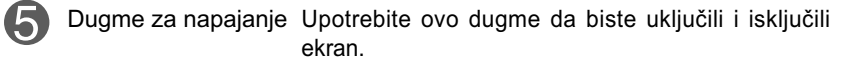

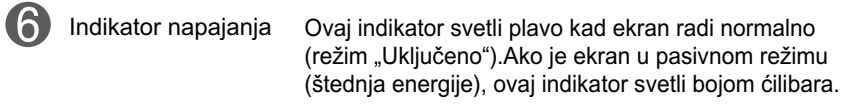

#### **Podešavanje ekrana**

**Sistem kontrole On Screen prikaza omogućava brzo i lako podešavanje veličine slike, položaja i radnih parametara ekrana. Sledi kratak primer koji će vam pomoći da se upoznate sa korišćenjem ovih kontrola.**

**Sledeći odeljak je pregled raspoloživih podešavanja i izbora pomoću OSD-a.**

**NAPOMENA** 

Pre nego što pristupite podešavanju slike, omogućite ekranu da se stabilizuje tokom najmanje 30 minuta.

Pratite sledeće korake da biste načinili promene u On Screen prikazu:

$$
\overline{\text{MENU} \rightarrow - + -}
$$
 
$$
\overline{\text{AUTO/SET}} \rightarrow - + -
$$
 
$$
\overline{\text{MENU}}
$$

ျ Pritisnite dugme "MENU" (MENI) i pojaviće se glavni meni OSD-a.

Da biste pristupili kontroli, upotrebite dugmad - / + ili . Kad željena ikona  $\mathfrak{D}$ postane istaknuta, pritisnite dugme AUTO/SET.

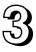

Upotrebite dugmad - / + da biste podesili sliku do željenog nivoa. Upotrebite dugme AUTO/SET da biste izabrali ostale stavke podmenija.

Al Pritisnite dugme "MENU" (MENI) jednom da biste se vratili u glavni meni radi izbora druge funkcije. Pritisnite dugme "MENU" (MENI) dva puta da biste izašli iz OSD-a.

**Sledeća tabela prikazuje sve kontrole, podešavanja i menije postavki On Screen prikaza.**

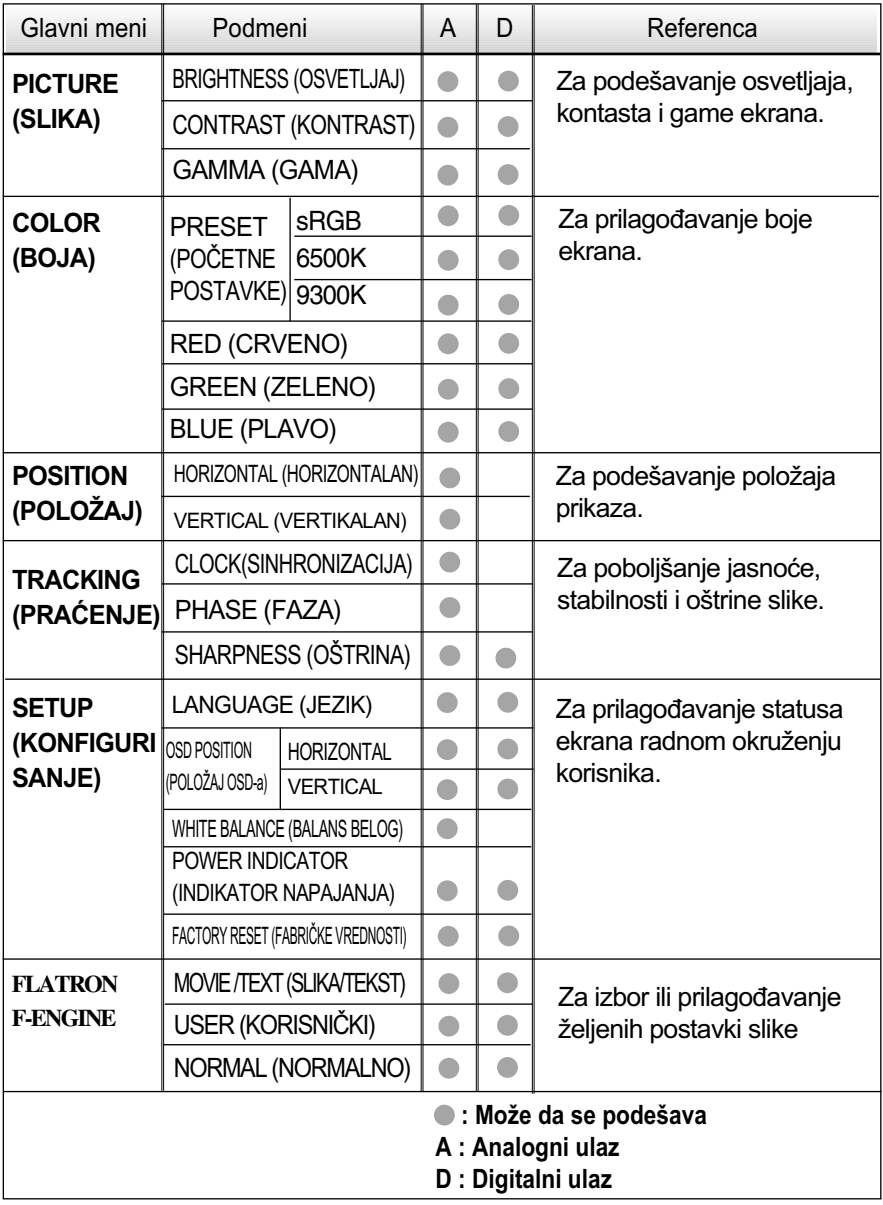

NAPOMENA

Redosled ikona može da se razlikuje u zavisnosti od modela (Y10~Y14).

**Upoznati ste sa procedurom izbora i podešavanja stavke pomoću OSD sistema. Dole su navedene ikone, nazivi ikona i njihovi opisi za sve stavke prikazane u meniju.**

**Pritisnite dugme "MENU" (MENI) i pojaviće se glavni meni OSD-a.**

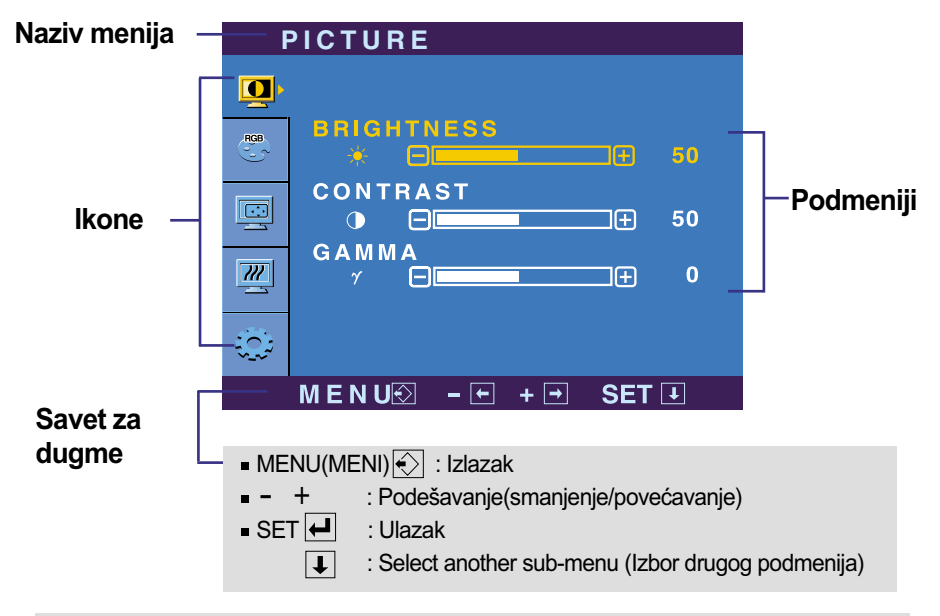

#### NAPOMENA

Jezici u meniju OSD-a (On Screen prikaza) na monitoru mogu da se razlikuju od jezika u uputstvu.

## Izbor i podešavanje On Screen prikaza (OSD-a)

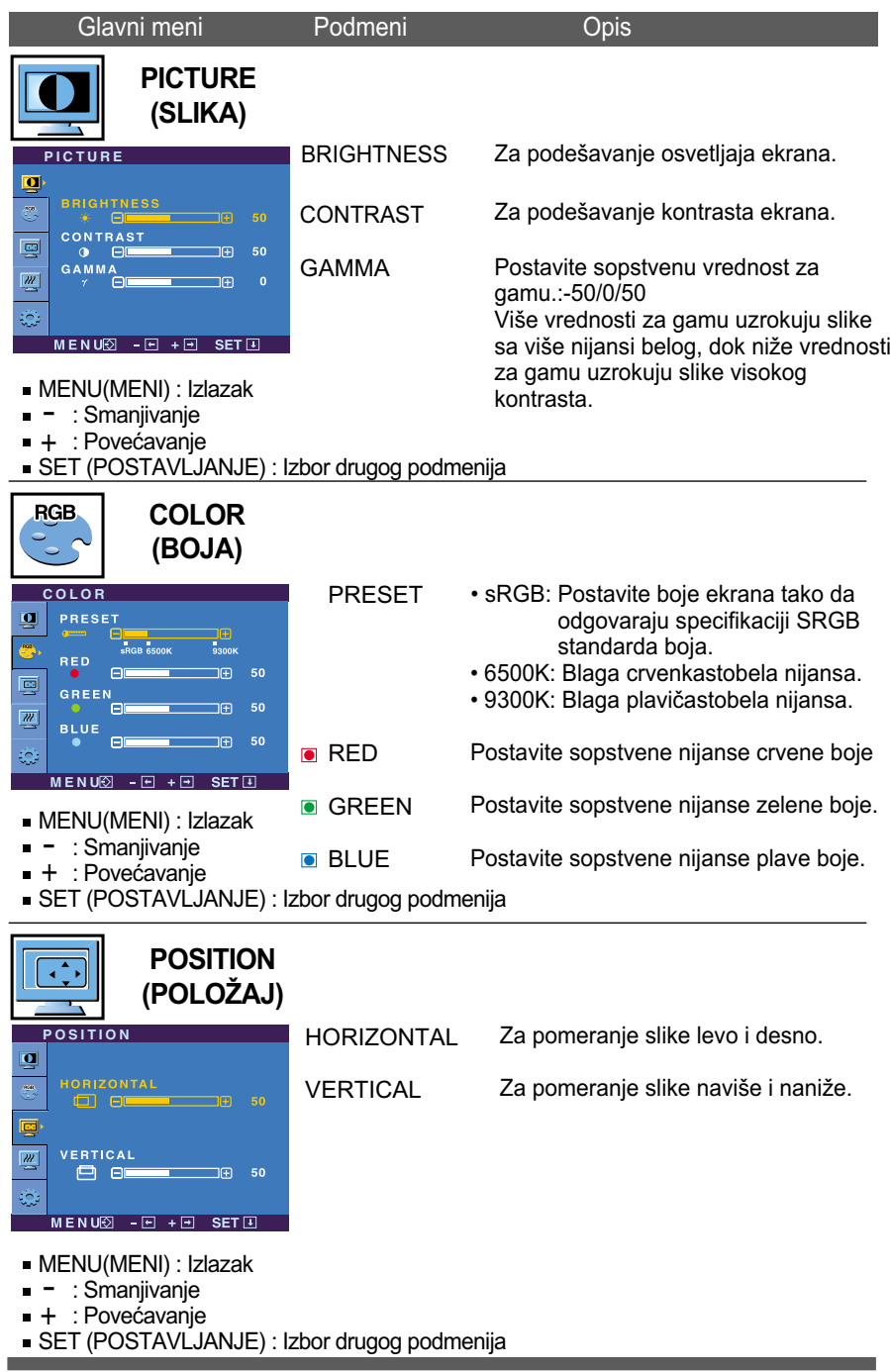

## Izbor i podešavanje On Screen prikaza (OSD-a)

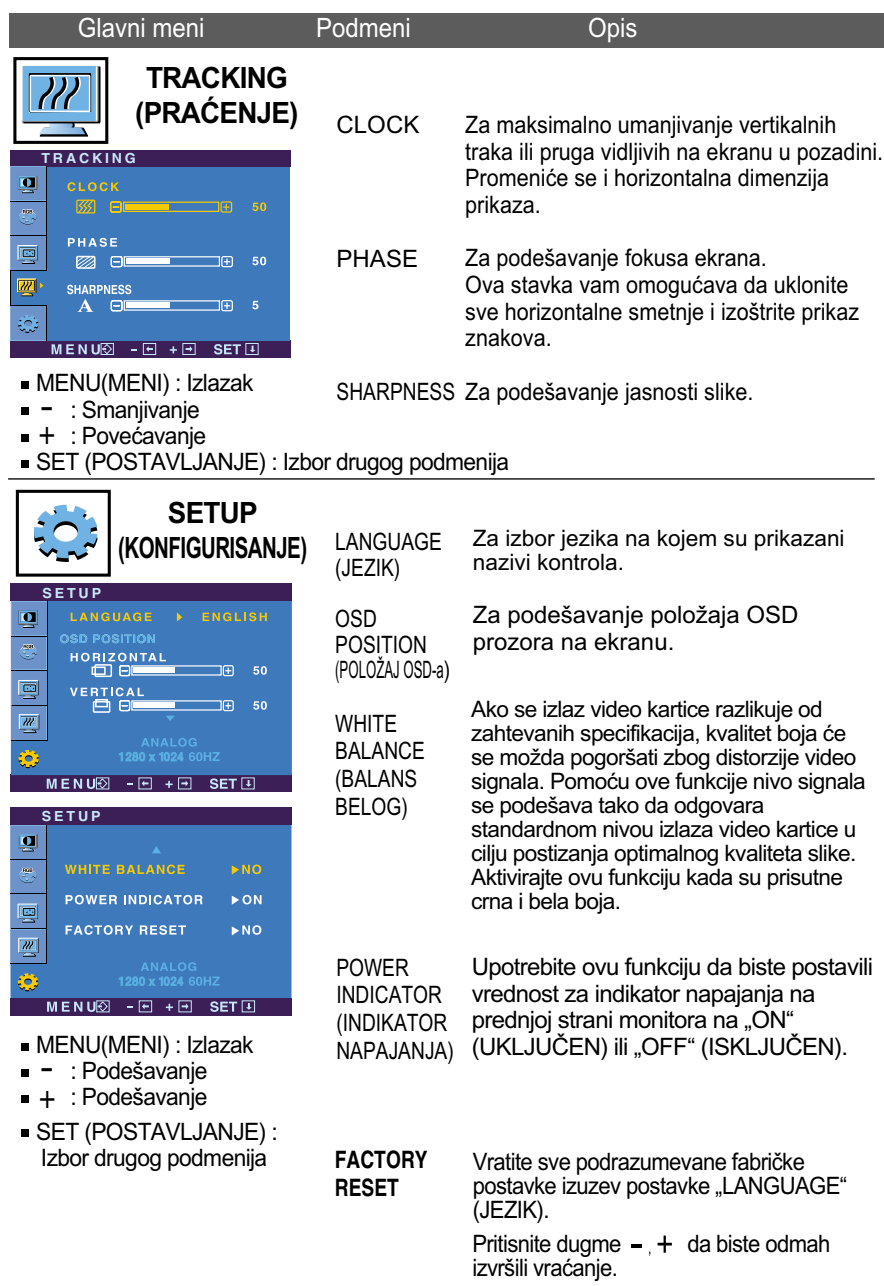

Ukoliko se ovim ne poboljša slika, vratite podrazumevane fabričke postavke. Ako je potrebno, ponovo pokrenite funkciju za balans belog. Ova funkcija je omogućena samo kada je ulazni signal analogni.

#### Izbor i podešavanje On Screen prikaza (OSD-a)

**THE Kada korisnik odabere** *f***-ENGINE dugme na levoj strani ekrana, pojavljuje se** OSD paravan.

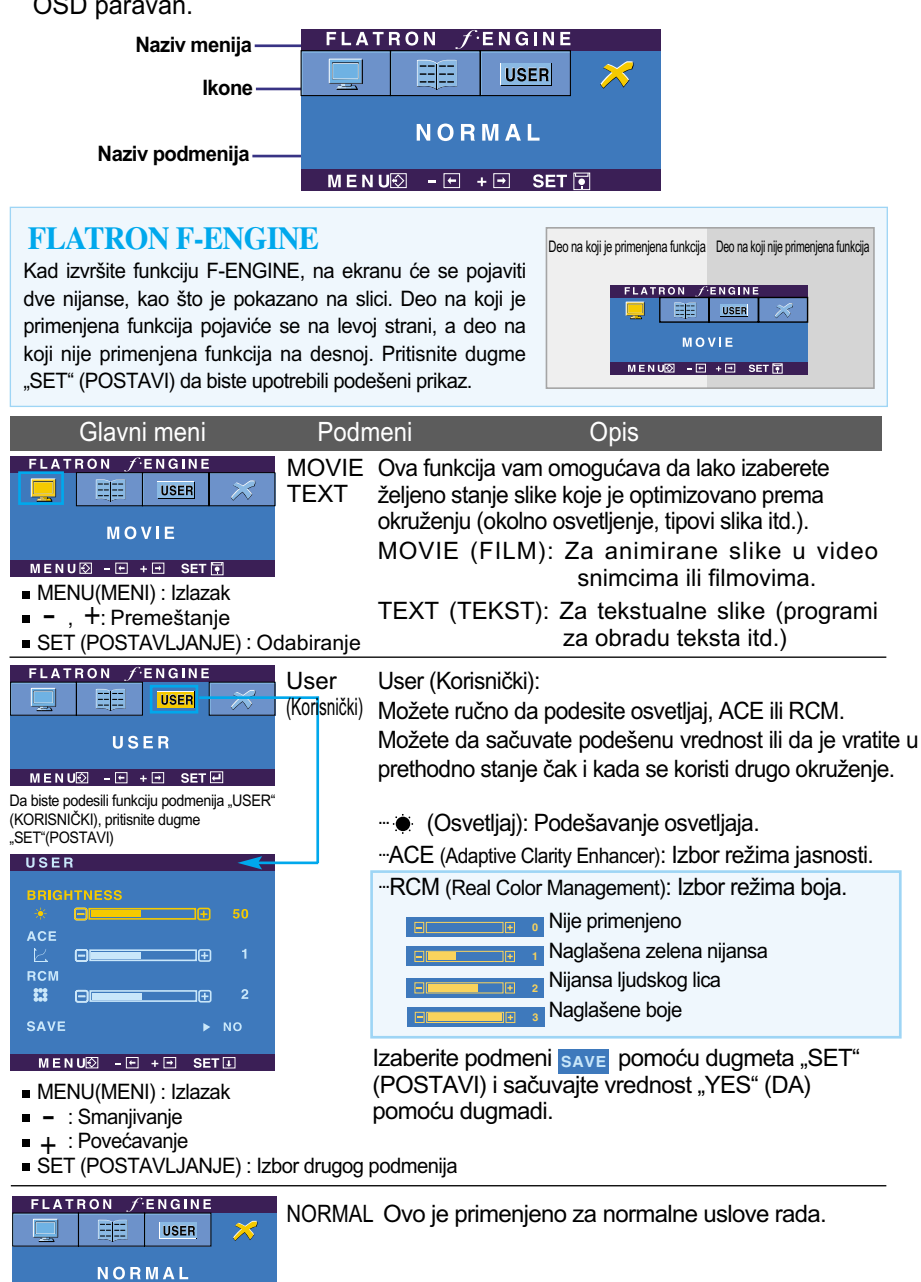

**Y14**

MENU図 - 日 + 日 SET同

#### **Pre nego što pozovete servis, proverite sledeće.**

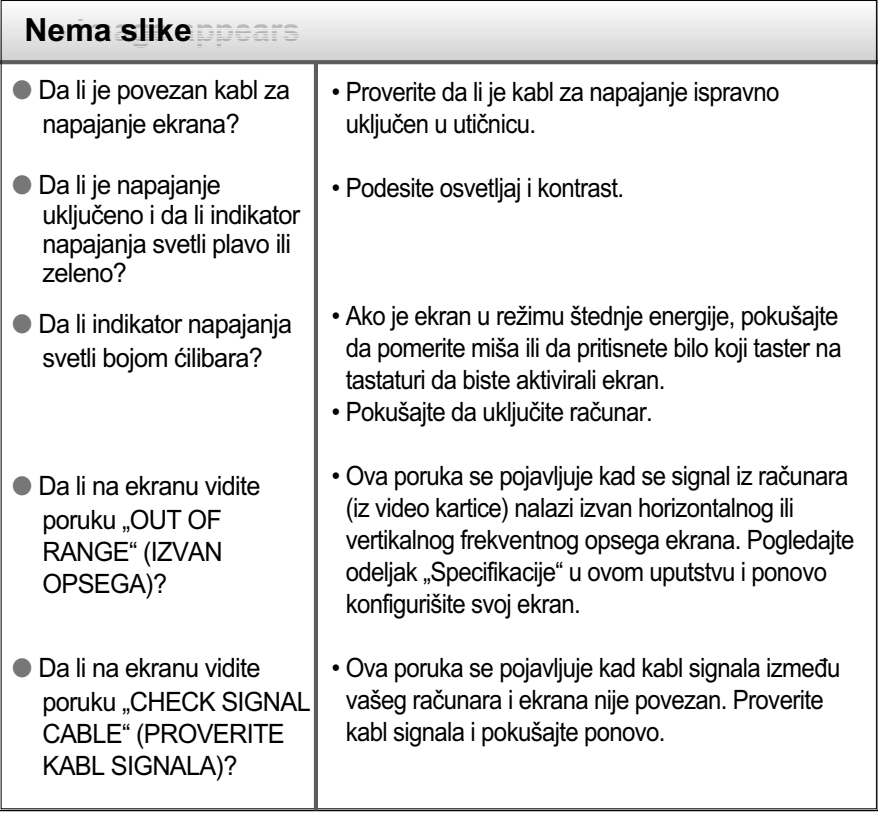

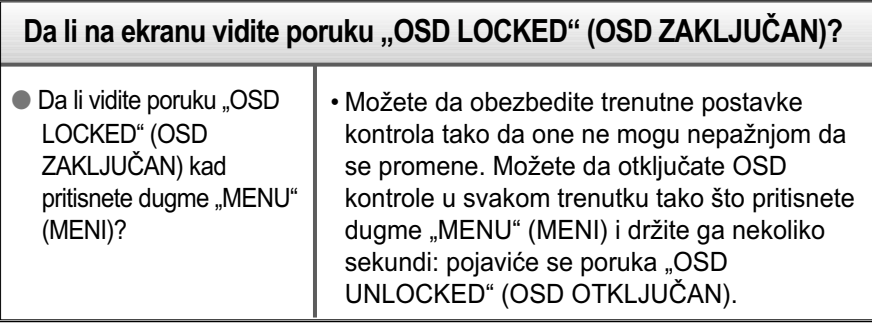

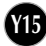

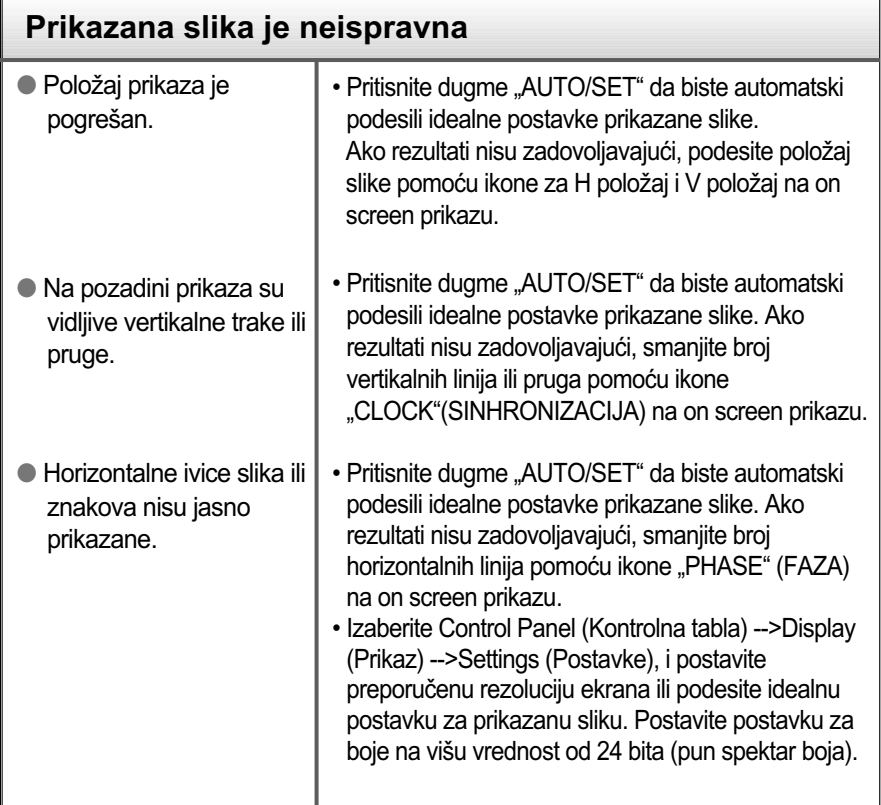

#### Važna

- Izaberite Control Panel (Kontrolna tabla) -->Display (Prikaz) -->Settings (Postavke), i pogledajte da li su se frekvencija ili rezolucija promenile. Ako su promenjene, ponovo podesite preporučenu rezoluciju video kartice.
- Metoda podešavanja se može razlikovati od računara i O/S Operativnog sistema), O/S (Operation System) i gore napomenuta rezolucija može da ne bude podržana od strane učinka same video kartice. U tom slučaju, molimo vas da se obratite proizvođaču računara ili video kartice.

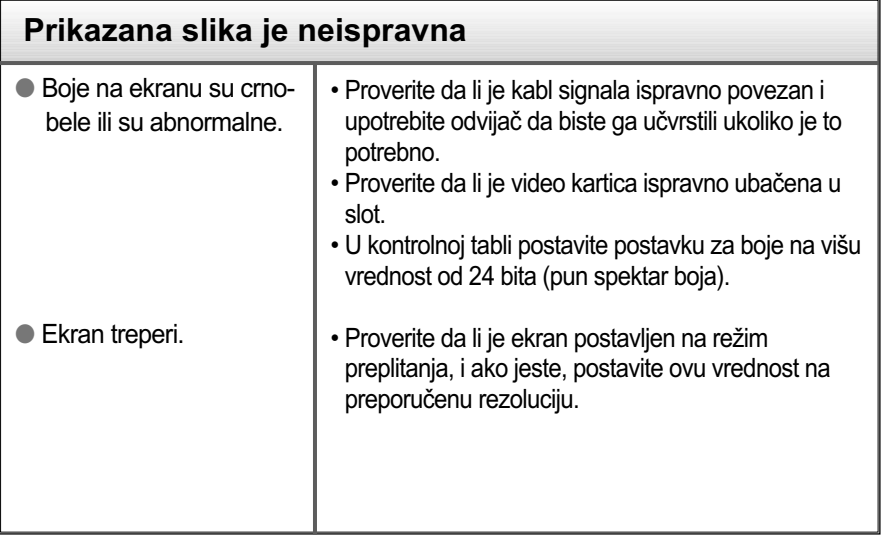

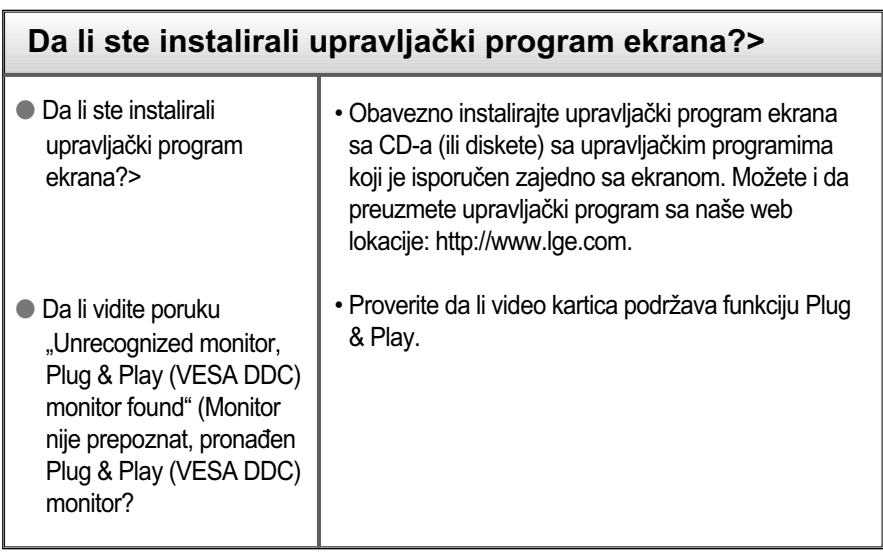

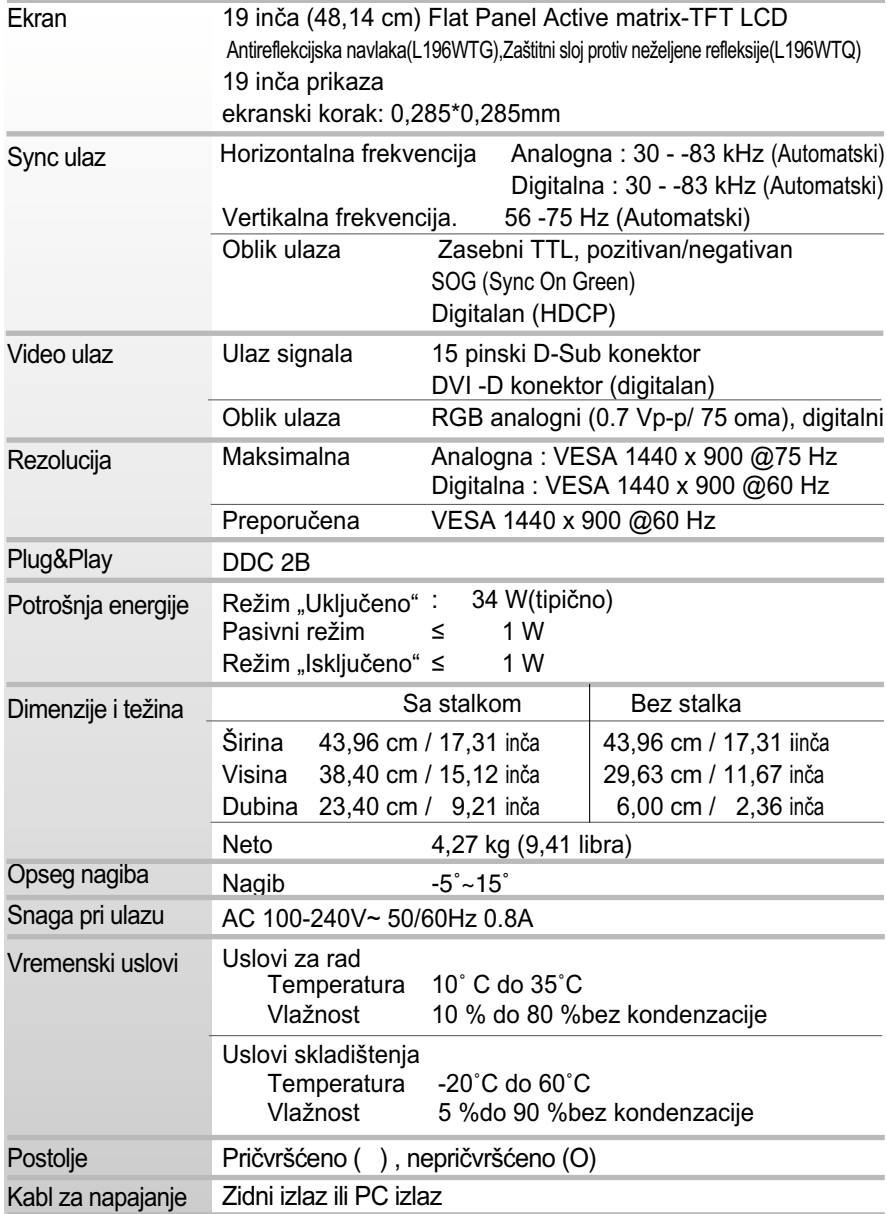

#### NAPOMENA

Informacije u ovom dokumentu mogu da se menjaju bez prethodnog obaveštenja.

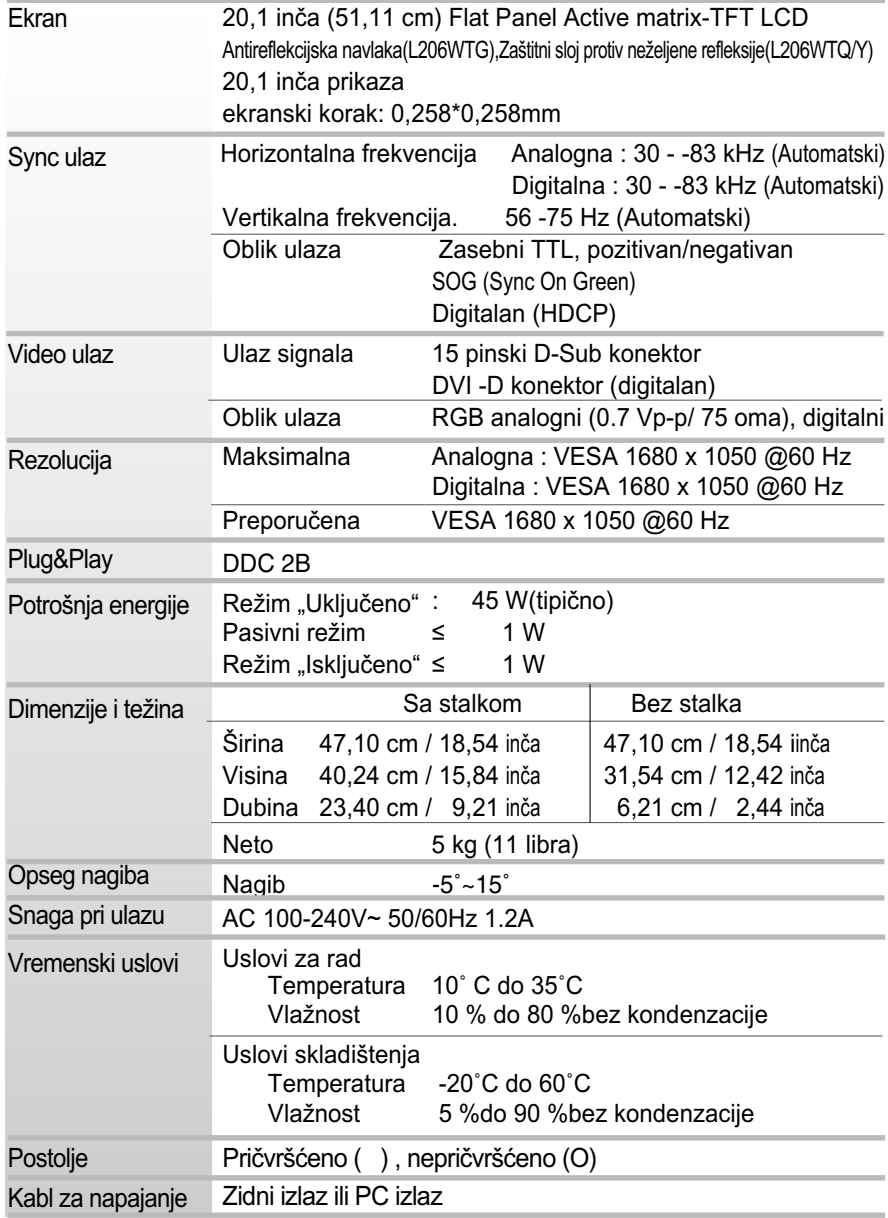

#### NAPOMENA

Informacije u ovom dokumentu mogu da se menjaju bez prethodnog obaveštenja.

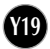

## **Unapred podešeni režimi (rezolucija)**

**19** inča

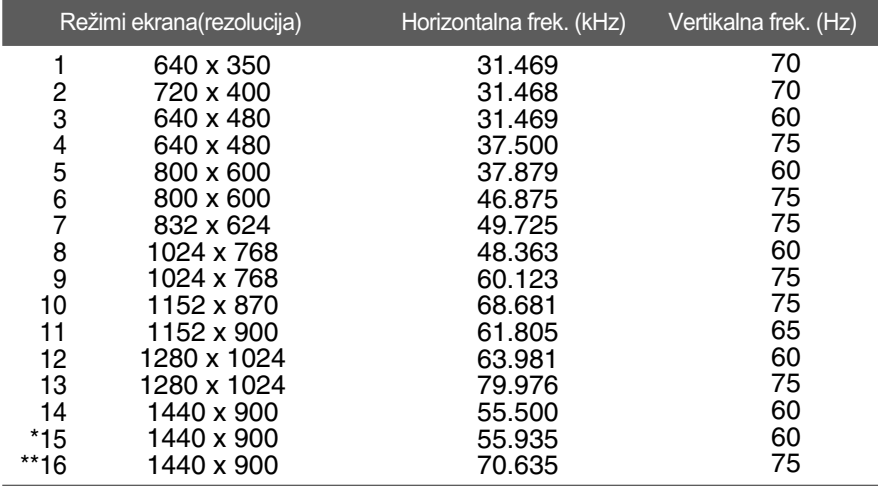

\*Preporučeni režim

\*\*Samo u analognom režimu

**20,1** inča

| Režimi ekrana(rezolucija) |             | Horizontalna frek. (kHz) | Vertikalna frek. (Hz) |
|---------------------------|-------------|--------------------------|-----------------------|
|                           | 720 x 400   | 31.468                   | 70                    |
| 2                         | 640 x 480   | 31.469                   | 60                    |
| 3                         | 640 x 480   | 37.500                   | 75                    |
| 4                         | 800 x 600   | 37.879                   | 60                    |
| 5                         | 800 x 600   | 46.875                   | 75                    |
| 6                         | 1024 x 768  | 48.363                   | 60                    |
| 7                         | 1024 x 768  | 60.123                   | 75                    |
| 8                         | 1152 x 864  | 67.500                   | 75                    |
| 9                         | 1280 x 1024 | 63.981                   | 60                    |
| 10                        | 1280 x 1024 | 79.976                   | 75                    |
| *11                       | 1680 x 1050 | 64.674                   | 60                    |
| 12                        | 1680 x 1050 | 65.290                   | 60                    |

**Y20**

#### **Indikator**

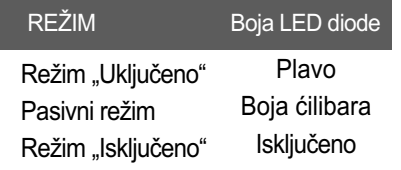

\*Preporučeni režim

Ovaj monitor zadovoljava specifikacije ploče za montiranje na zid ili uređaja koji je zamenjuje.

**1.** Postavite monitor sa prednjom stranom okrenutom nadole na meku tkaninu.

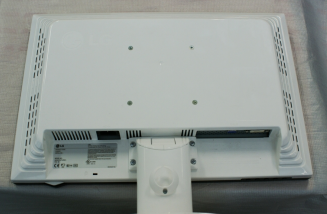

**2.** Odvojite postolje pomoću šrafcigera kao što je prikazano na slici.

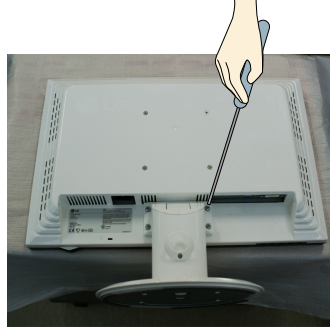

**3.** Instalirajte ploču za montiranje na zidZidna ploča za montiranje (posebna kupovina) Ovo je model sa stalkom ili model za montiranje na zidu i može se spojiti sa zidnom pločom za montažu. Molimo vas da obratite pažnju na priručnik za montažu za više detalja, koji dobijate u sklopu kupovine zidne ploče za montažu. ∞ Kensington sigurnosni slot Povezan sa kablom za osiguranje koji se zasebno može kupiti u većini prodavnica računarske opreme **Y21**

# **Digitally yours**

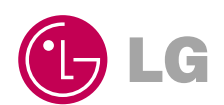